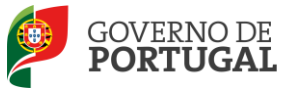

MINISTÉRIO DA EDUCAÇÃO E CIÊNCIA

Direção-Geral da Administração Escolar

## **MANUAL DE INSTRUÇÕES Candidatura Eletrónica**

## **Concurso Interno**

**Tipo de candidato Docentes de carreira – QA/QE**

**NOS TERMOS DO AVISO N.º 2505-B/2015,**

**PUBLICADO EM DIÁRIO DA REPÚBLICA, N.º 46, SUPLEMENTO, 2.ª SÉRIE, DE 6 DE MARÇODE 2015**

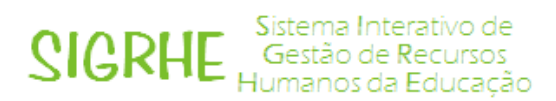

09 de Março de 2015

V 1.0

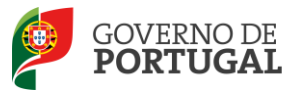

## Índice

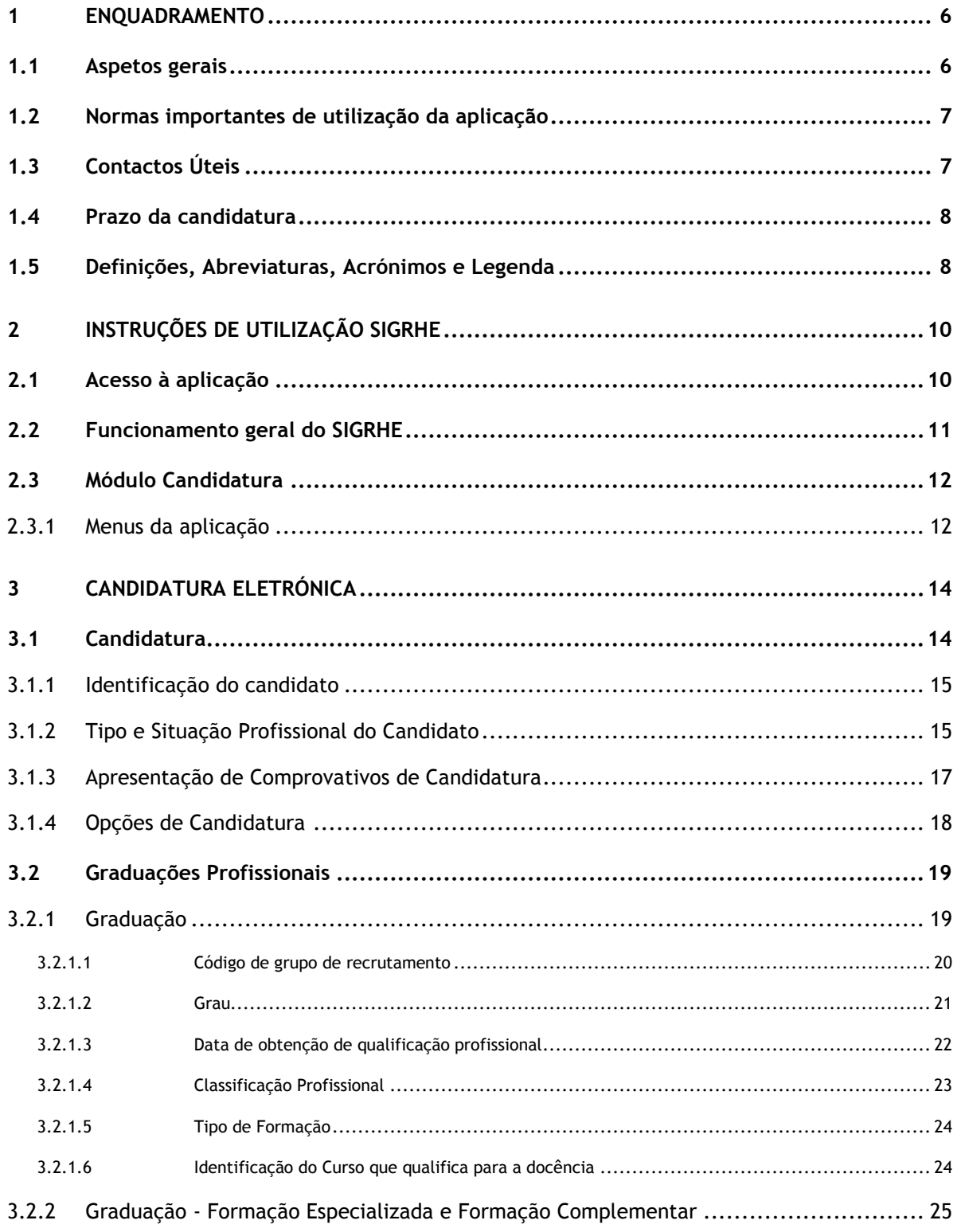

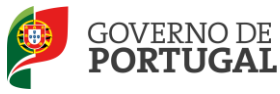

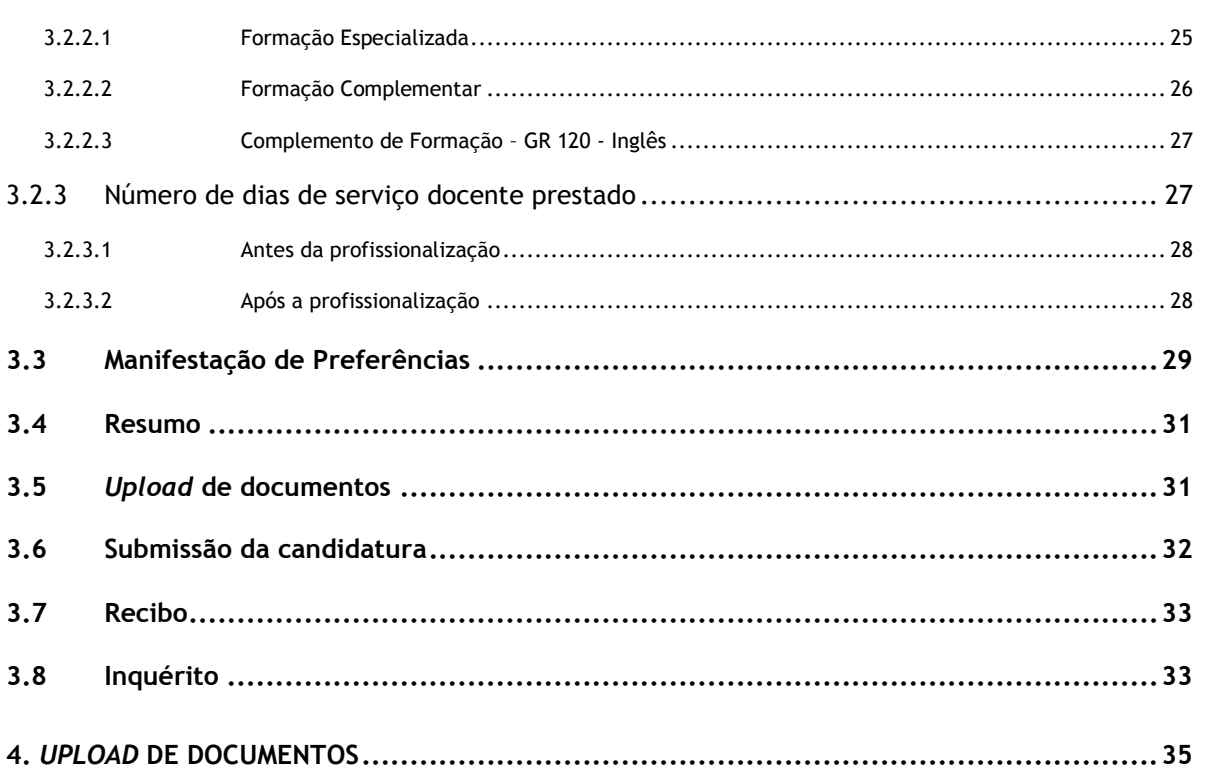

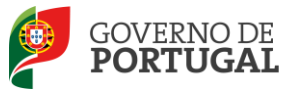

#### **ÍNDICE DE IMAGENS**

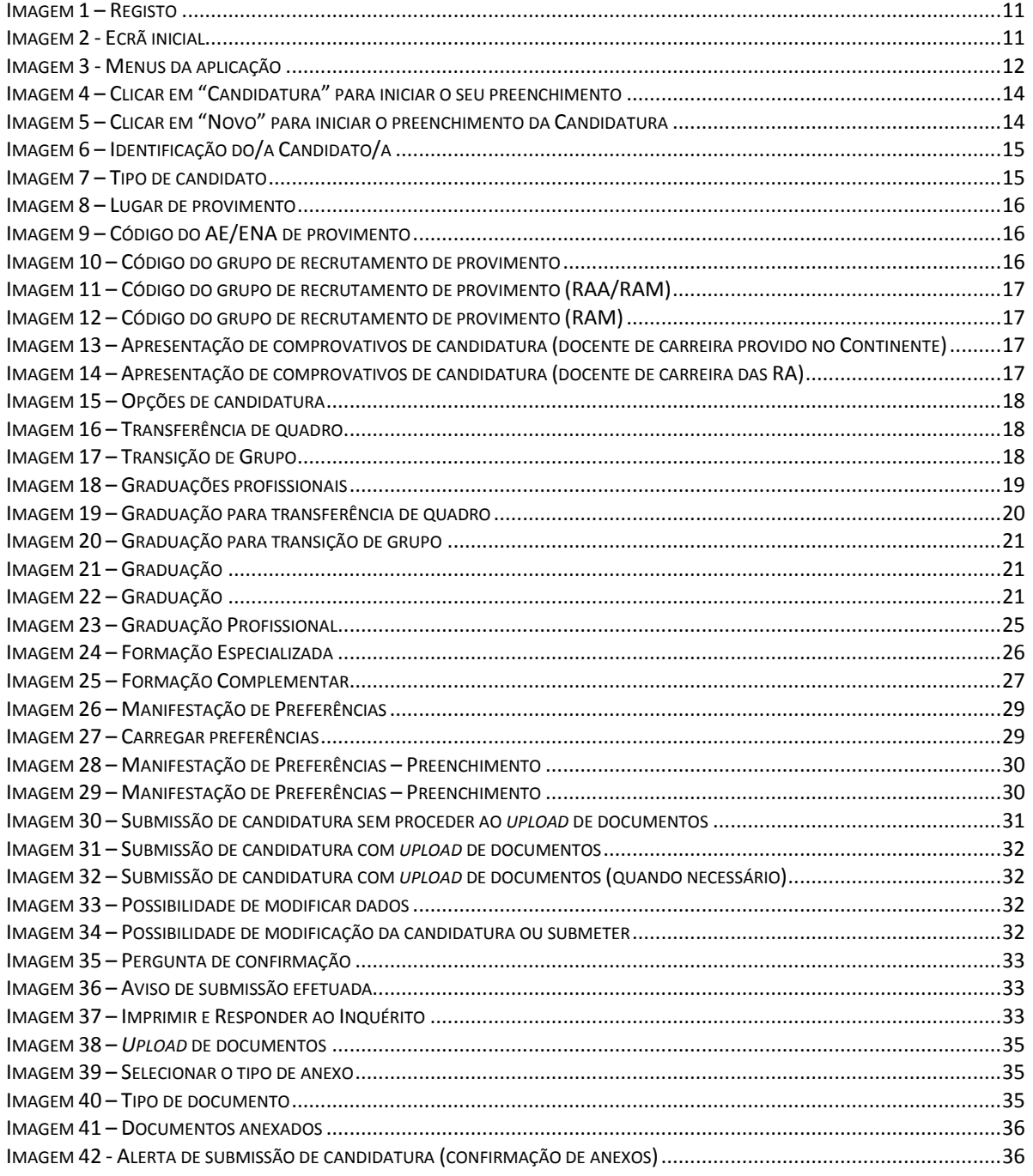

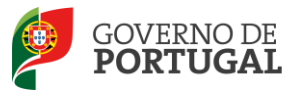

## **1 Enquadramento**

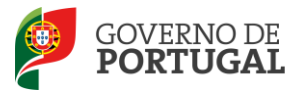

### <span id="page-5-0"></span>**1 Enquadramento**

#### <span id="page-5-1"></span>**1.1 Aspetos gerais**

O presente documento consolida a informação necessária à utilização da aplicação informática "CANDIDATURA" disponibilizada aos candidatos pela Direção-Geral da Administração Escolar (DGAE).

Este manual visa apoiar o preenchimento da candidatura, esclarecendo sobre todos os procedimentos do concurso eletrónico onde, e para os devidos efeitos, é requerida a participação e a intervenção do candidato, bem como sobre procedimentos inerentes ao concurso.

Nos termos do determinado no DL n.º 132/2012, de 27 de junho, na redação conferida pelo DL n.º 83- A/2014, de 23 de maio, retificado pela Declaração de Retificação n.º 36/2014, de 22 de julho, dá-se início ao concurso interno destinado a Educadores de Infância e a Professores dos Ensinos Básico e Secundário, para mobilidade de docentes de carreira, por transferência de quadro ou transição de grupo de recrutamento, para docentes portadores de qualificação profissional, no ano escolar de 2015/2016.

A Direção-Geral da Administração Escolar (DGAE) disponibiliza uma aplicação informática para efeitos de candidatura aos referidos concursos, onde todos os interessados deverão formalizar a sua candidatura.

Todos os candidatos que manifestem a intenção de se candidatar devem indicar os elementos necessários à graduação e ordenação no grupo ou grupos de recrutamento em que são detentores de qualificação profissional e manifestar as preferências, nos termos dos artigos 7.º, 8.º, 9.º e 10.º do DL n.º 132/2012, de 27 de junho, na redação conferida pelo DL n.º 83-A/2014, de 23 de maio, retificado pela Declaração de Retificação n.º 36/2014, de 22 de julho.

Os professores providos nas Regiões Autónomas terão, obrigatoriamente, de fazer a importação informática (*upload*) dos documentos comprovativos dos dados de candidatura (que substitui a sua remessa via postal), através da candidatura eletrónica.

Existem 10 quadros de zona pedagógica, de acordo com a Portaria n.º 156-B/2013, de 19 de abril, que extinguiu os quadros de zona pedagógica estabelecidos pela Portaria n.º 79-B/94, de 4 de fevereiro, alterada pelas Portarias n.ºs 721/95, de 6 de julho, 359/98, de 26 de junho, 224/2000, de 20 de abril, e 1282/2002, de 20 de setembro.

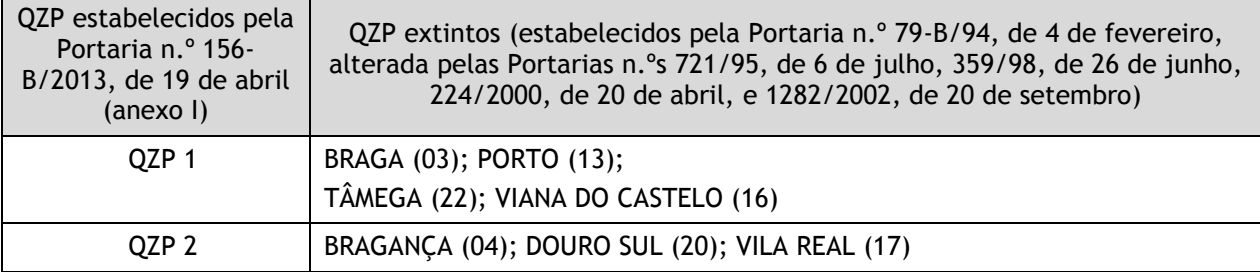

#### **Quadros de Zona Pedagógica**

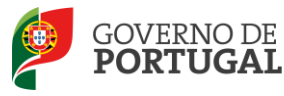

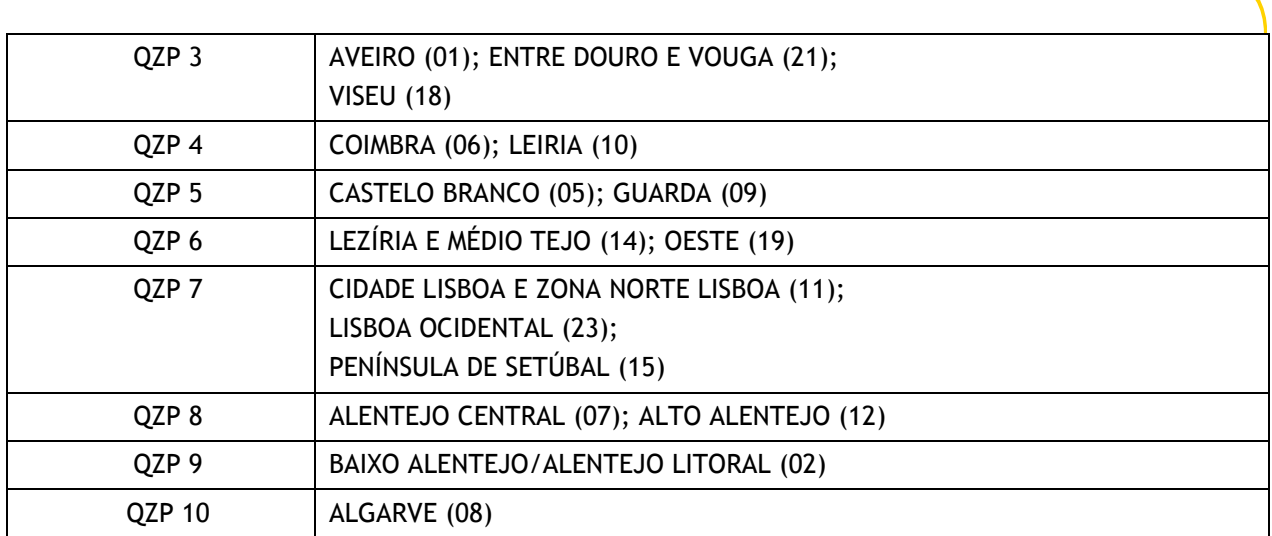

#### <span id="page-6-0"></span>**1.2 Normas importantes de utilização da aplicação**

Para que a candidatura seja realizada com sucesso, deve prestar especial atenção aos seguintes pontos:

- a) A candidatura ao concurso é obrigatoriamente apresentada através de formulário eletrónico;
- b) O candidato é o único responsável pelos dados introduzidos na candidatura;
- c) Deve garantir que todos os dados e documentos necessários à validação da candidatura estejam disponíveis no(a) AE/ENA identificado(a), até final do prazo legalmente previsto;
- d) No caso dos candidatos providos nas Regiões Autónomas os documentos necessários à validação da candidatura devem ser importados informaticamente nesta aplicação (*upload*) durante o prazo da candidatura, não sendo admissível, nestes casos, a sua remessa por qualquer outra via;
- e) O candidato deve proceder a uma leitura cuidada e completa do *DL n.º 132/2012, de 27 de junho, na redação conferida pelo DL n.º 83-A/2014, de 23 de maio, retificado pela Declaração de Retificação n.º 36/2014, de 22 de julho,* da *Portaria n.º 57-C/2015 de 27 de fevereiro,* com a retificação constante no anexo II da Declaração de Retificação n.º 9-B/2015, de 04 de março*,* e do *Aviso n.º 2505-B/2015,* publicado em *Diário da República, N.º 46, Suplemento, 2.ª Série, de 6 de março de 2015*, bem como de outros documentos de apoio que se encontram disponíveis na página da DGAE [www.dgae.mec.pt,](http://www.dgae.mec.pt/) nomeadamente deste Manual de Instruções.

#### <span id="page-6-1"></span>**1.3 Contactos Úteis**

**Centro de Atendimento Telefónico** – **CAT** - 213 943 480, todos os dias úteis, entre as 09:30 horas e as 17:30 horas de Portugal continental.

#### **Centro de atendimento presencial na Direção-Geral da Administração Escolar**– Loja DGAE

Av. 24 de Julho n.º 142, 1.º andar, Lisboa, também, disponível todos os dias úteis, entre as 09:30 horas e as 17:30 horas.

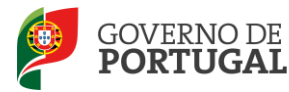

#### <span id="page-7-0"></span>**1.4 Prazo da candidatura**

O prazo para apresentação da candidatura decorre das 10:00 horas de dia 9 de março, às 18:00 horas (Portugal continental) de dia 20 de março, correspondente a 10 dias úteis.

- <span id="page-7-1"></span>**1.5 Definições, Abreviaturas, Acrónimos e Legenda**
- **CAT** Centro do Atendimento Telefónico
- **DGAE -** Direção-Geral da Administração Escolar
- **AE/ENA** Agrupamento de Escolas ou Escola Não Agrupada
- **QZP** Quadro de Zona Pedagógica
- **GR** Grupo de Recrutamento
- **DL** Decreto-Lei

**Os ecrãs disponibilizados neste manual são ilustrativos da aplicação, podendo conter ligeiras diferenças face aos ecrãs finais a disponibilizar.**

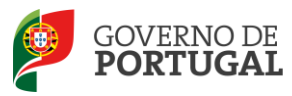

MINISTÉRIO DA EDUCAÇÃO<br>E CIÊNCIA

Direção-Geral da Administração Escolar

# **2 Instruções de Utilização**

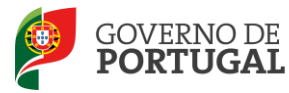

## <span id="page-9-0"></span>**2 Instruções de utilização SIGRHE**

#### <span id="page-9-1"></span>**2.1 Acesso à aplicação**

A aplicação encontra-se disponível no Portal da DGAE ou diretamente através do endereço: [https://sigrhe.dgae.mec.pt/.](https://sigrhe.dgae.mec.pt/)

**Nota**: A aplicação encontra-se otimizada para *Google Chrome* e *Mozilla Firefox*, sendo compatível também com *Apple Safari, Opera* e *Microsoft Internet Explorer 8*, pelo que é aconselhada a atualização do *software* de acesso à internet para as referidas versões, para uma melhor utilização da aplicação.

**Para aceder à aplicação, deverá utilizar os dados de acesso (número de utilizador e palavra-chave) com que habitualmente se autentica nas aplicações da DGAE.**

De acordo com o n.º 6 do artigo 6.º do DL n.º 132/2012, de 27 de junho, na redação conferida pelo DL n.º 83-A/2014, de 23 de maio, retificado pela Declaração de Retificação n.º 36/2014, de 22 de julho, a candidatura é precedida de uma inscrição obrigatória, que deve ser efetivada na aplicação *Registo,*  disponível na página eletrónica da DGAE.

**A aplicação de Registo destina-se apenas aos interessados que ainda não possuem** número de utilizador e palavra-chave e visa, para além da atribuição destes códigos aos candidatos, proceder à recolha de dados pessoais, tais como identificação pessoal, residência e contactos. Deve prestar especial atenção ao preenchimento dos campos "Documento de Identificação" (1.2) e "Número do Documento" (1.3), uma vez que, por questões de segurança, não podem ser alterados posteriormente no formulário da candidatura.

Tem de indicar uma palavra-chave (constituída por 8 a 13 dígitos) que lhe permitirá o acesso nas diferentes etapas do processo.

Depois de cuidadosamente preenchidos todos os elementos, deve clicar no botão **.** Submeter .

Ser-lhe-á disponibilizado no n.º de utilizador (10 dígitos) ou n.º de candidato que permitirá o acesso ao SIGRHE.

**Deve guardar o número de utilizador e a palavra-chave em lugar seguro e não o deve partilhar com ninguém.**

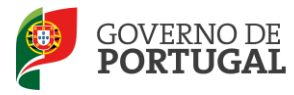

#### **REGISTO**

Após ter criado o seu utilizador e ter recebido o nº de utilizador, a sua conta estará ativada imediatamente a seguir ao registo .No entanto, a ativação para outras aplicações externas ao SIGRHE poderá levar até 24 horas. Se já possui um número de utilizador para aceder às aplicações do SIGRHE, não deve criar novo utilizador.

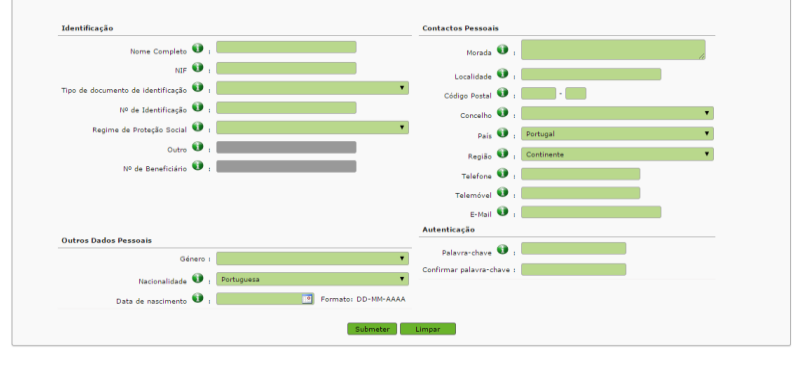

#### **Imagem 1 – Registo**

#### <span id="page-10-1"></span><span id="page-10-0"></span>**2.2 Funcionamento geral do SIGRHE**

As instruções gerais do funcionamento do SIGRHE encontram-se no Manual Geral de Utilização do SIGRHE, disponível na área "DOCUMENTAÇÃO" do lado direito do ecrã de entrada do SIGRHE (após autenticação).

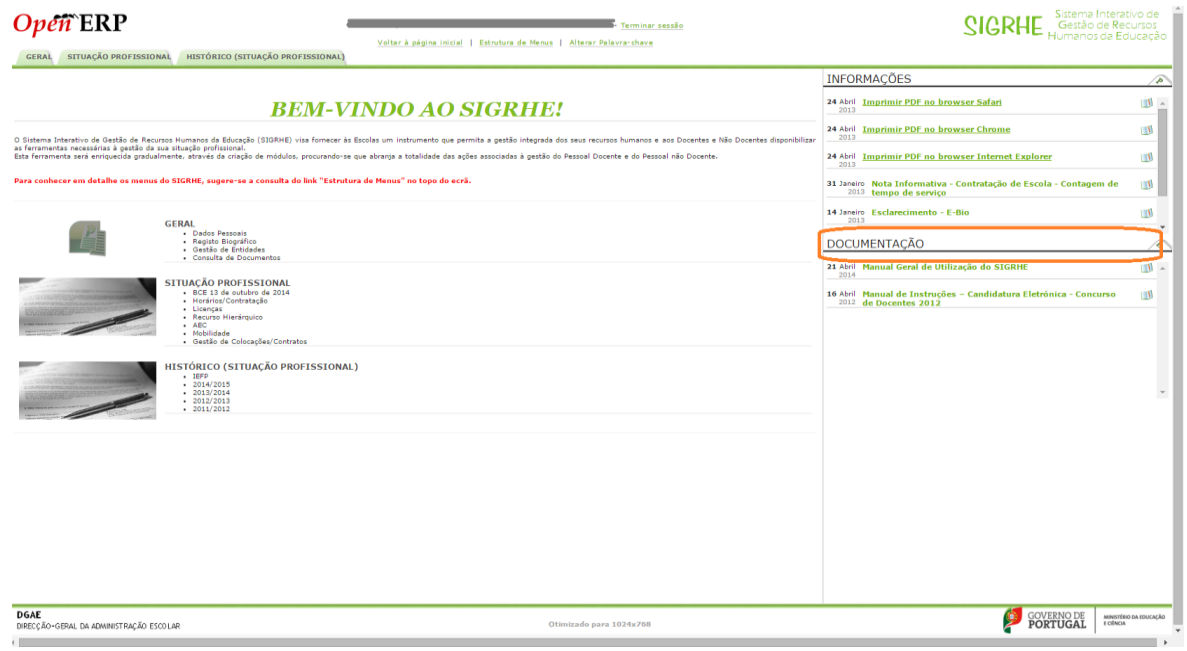

<span id="page-10-2"></span>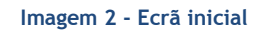

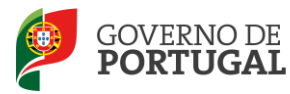

#### <span id="page-11-0"></span>**2.3 Módulo Candidatura**

#### <span id="page-11-1"></span>**2.3.1 Menus da aplicação**

Após entrada no ecrã inicial, o utilizador deverá selecionar o separador "Situação Profissional".

As funcionalidades do separador selecionado são exibidas num menu, visível no lado esquerdo do ecrã, onde se encontra disponível a opção Concurso Nacional 2015/2016, onde é possível selecionar a opção "Candidatura".

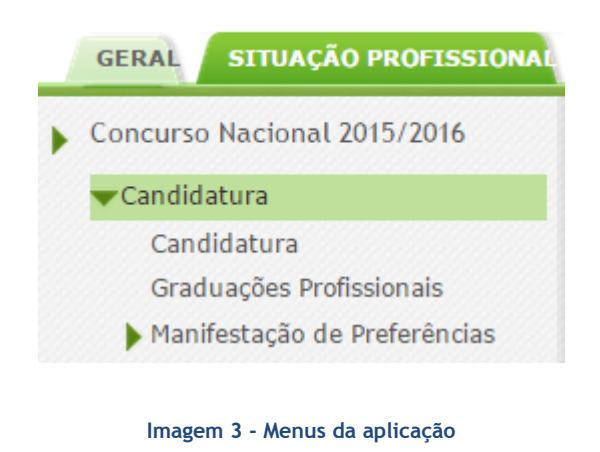

<span id="page-11-2"></span>É de salientar que pode efetuar a candidatura em vários períodos temporais, desde que dentro do prazo, não sendo obrigatório efetuar toda a candidatura de uma só vez.

**Para aceder de novo, deverá selecionar a candidatura previamente iniciada**. Para que a mesma fique imediatamente disponível para edição, **deverá clicar sobre o ícone** .

Caso selecione a candidatura sem ser através do ícone , irá aceder em modo consulta, pelo que deverá sempre clicar no botão **Editar** para poder alterar dados e/ou continuar o preenchimento.

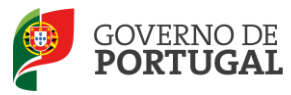

MINISTÉRIO DA EDUCAÇÃO<br>E CIÊNCIA

Direção-Geral da Administração Escolar

## **3. Candidatura Eletrónica**

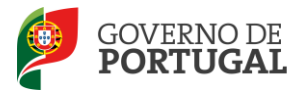

## <span id="page-13-0"></span>**3 Candidatura Eletrónica**

A candidatura eletrónica encontra-se estruturada em 3 partes:

- Candidatura
- Graduações Profissionais
- Manifestação de Preferências

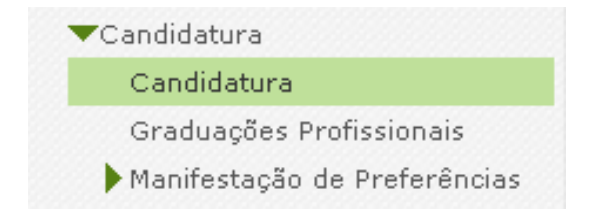

**Imagem 4 – Clicar em "Candidatura" para iniciar o seu preenchimento**

<span id="page-13-2"></span>**Alertam-se os candidatos que só após preenchimento de cada uma destas partes poderá submeter na íntegra a candidatura, tornando-se assim opositor ao concurso.**

#### <span id="page-13-1"></span>**3.1 Candidatura**

Para dar início ao preenchimento da candidatura, selecione **Novo** 

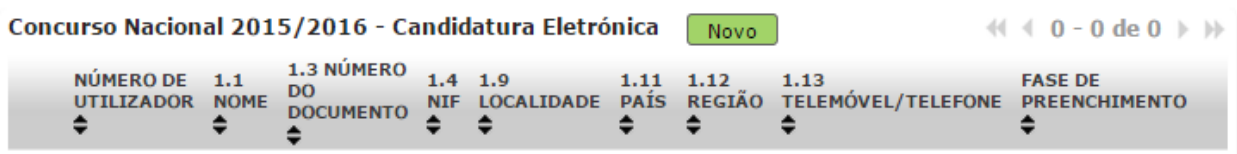

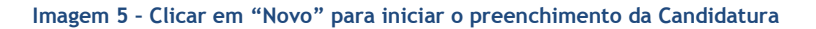

<span id="page-13-3"></span>Ao longo da candidatura, e de forma a prosseguir para as diferentes partes, deverá ir confirmando, campo a campo, os dados inseridos recorrendo ao botão <sup>. O confirmar/Gravar Dados</sup> Caso detete algum problema no preenchimento de um campo/parte e pretenda alterar valores anteriormente introduzidos e já confirmados, deverá utilizar o botão <sup>. I Modificar Anterior</sup>

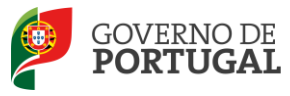

#### <span id="page-14-0"></span>**3.1.1 Identificação do candidato**

Esta página apresenta os dados relativos à identificação do candidato, inseridas na altura do preenchimento da respetiva Inscrição Obrigatória/Registo.

O candidato deverá sempre verificar, **cuidadosamente**, se todos os dados nesta secção correspondem à sua situação atual.

Os campos 1.2 'Doc. de Identificação' e 1.3 'Núm. do Documento' não são passíveis de alteração, nesta etapa. Caso detete alguma incorreção, deverá contactar a DGAE, enviando, para o Fax n.º 213 943 492 ou através do endereço de e-mail [dgp@dgae.mec.pt,](mailto:dgp@dgae.mec.pt) um requerimento e cópia do seu documento de identificação, solicitando a correção dos referidos campos, não esquecendo a indicação do respetivo número de utilizador.

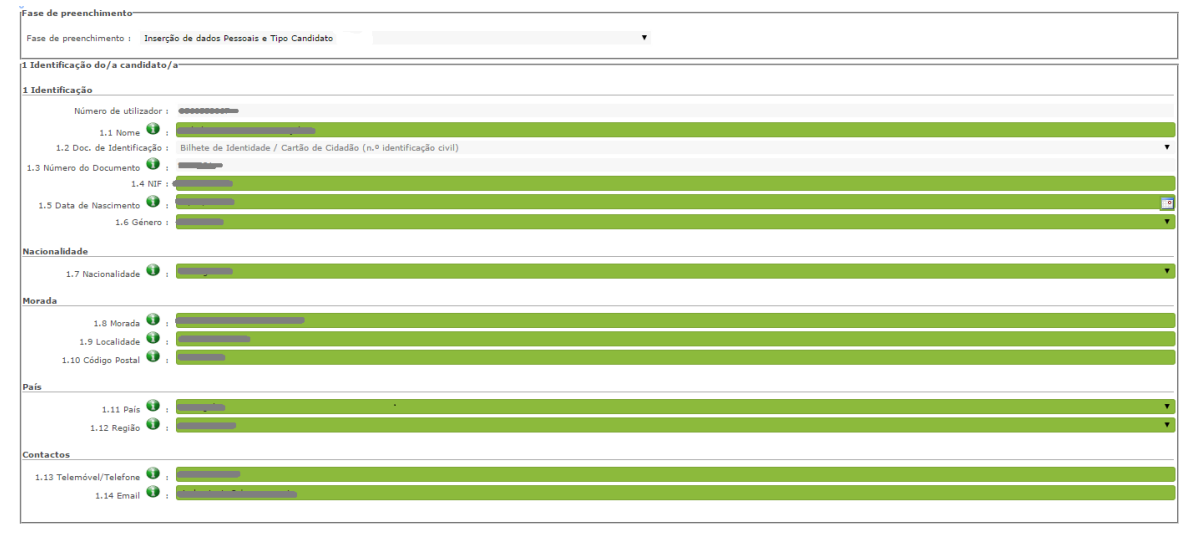

<span id="page-14-2"></span>**Imagem 6 – Identificação do/a Candidato/a**

#### <span id="page-14-1"></span>**3.1.2 Tipo e Situação Profissional do Candidato**

**Atenção: Existem campos não alteráveis e campos cujo preenchimento incorreto leva à exclusão do concurso, pelo que se aconselha uma leitura atenta do Capítulo V (motivos de não admissão e de exclusão do concurso) e Capítulo VII (campos não alteráveis), Parte III do Aviso de Abertura.**

A candidatura irá iniciar-se com o preenchimento obrigatório do campo **2.1 Tipo de Candidato.**

<span id="page-14-3"></span>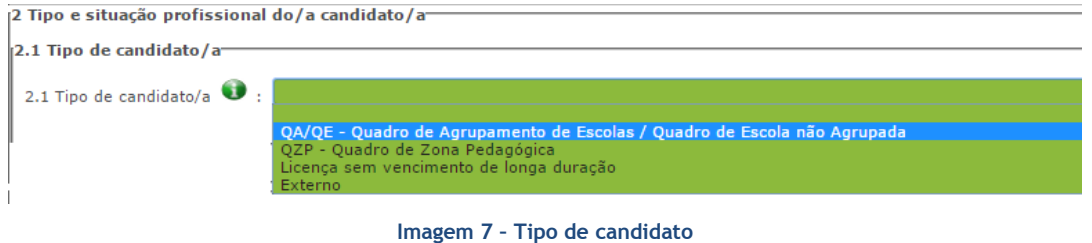

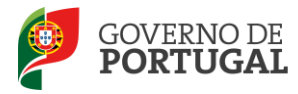

Se no campo 2.1 indicou ser um candidato do tipo QA/QE, deverá preencher o campo 2.2.1, indicando se está provido no Continente, na Região Autónoma Açores (RAA) ou na Região Autónoma Madeira (RAM).

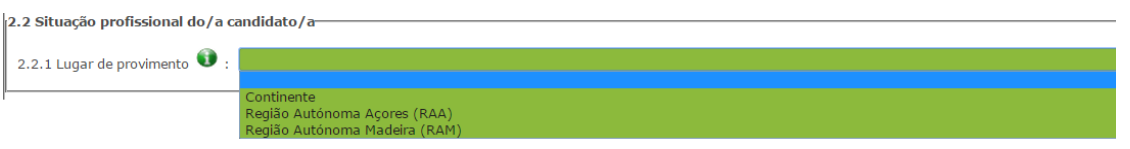

**Imagem 8 – Lugar de provimento**

<span id="page-15-0"></span>S**e selecionou a opção "Continente"** deverá indicar no campo 2.2.2.1 o código do AE/ENA de provimento.

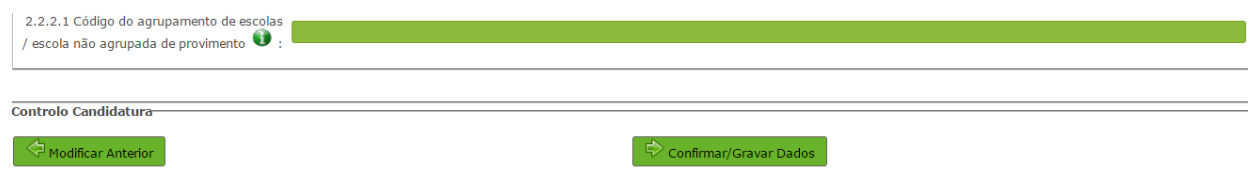

**Imagem 9 – Código do AE/ENA de provimento**

<span id="page-15-1"></span>Confirmado o campo 2.2.2.1, a designação do AE/ENA surge automaticamente indicado no campo 2.2.2.1.1.

No campo 2.2.4 deverá indicar o código do grupo de recrutamento de provimento.

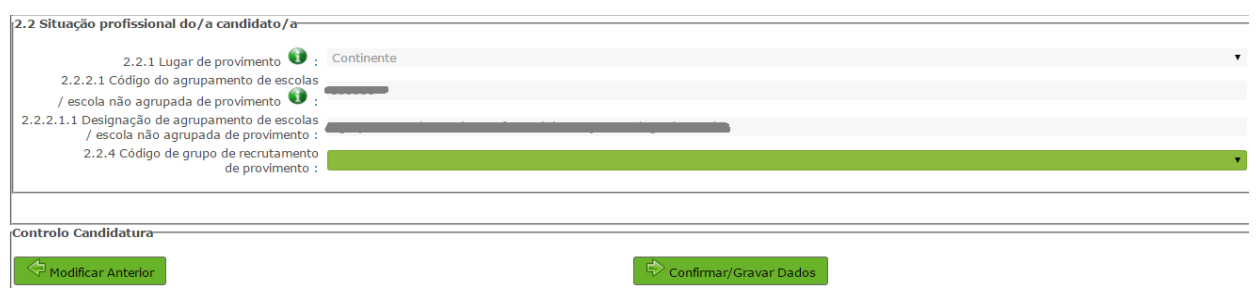

**Imagem 10 – Código do grupo de recrutamento de provimento**

<span id="page-15-2"></span>**Se selecionou a opção "RAA" ou "RAM",** deverá indicar no campo 2.2.4 o código do grupo de recrutamento de provimento, sendo que caso se encontre provido em GR da Educação Especial, deverá escolher a opção "RAQEE".

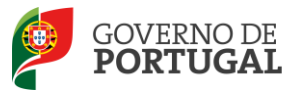

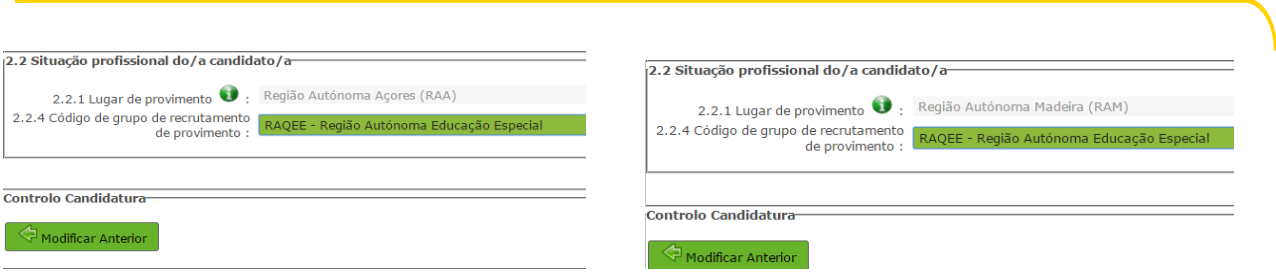

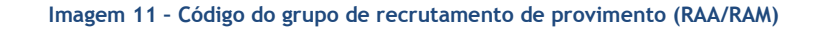

<span id="page-16-1"></span>Se indicou no campo 2.2.1 que o seu lugar de provimento é a Região Autónoma dos Madeira (RAM) e está provido num dos GR de código 140, 150 ou 160, deverá selecionar a opção "RAMQ1CEB".

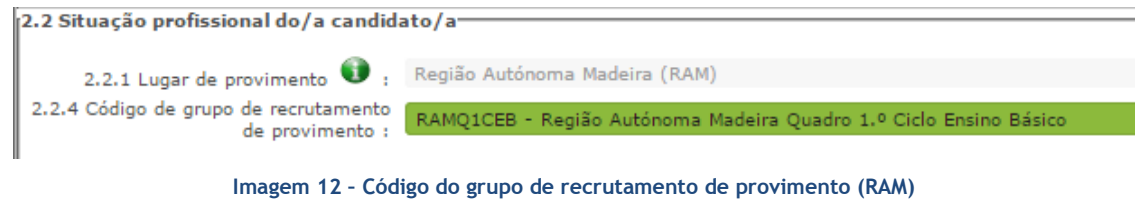

<span id="page-16-2"></span>Os candidatos que selecionarem este código não podem ser opositores à transferência de quadro.

<span id="page-16-0"></span>**3.1.3 Apresentação de Comprovativos de Candidatura**

Se é docente de carreira provido no Continente, os campos 3.2 e 3.2.1 surgirão preenchidos automaticamente com indicação do(a) AE/ENA de provimento indicado(a) no campo 2.2.2.1.

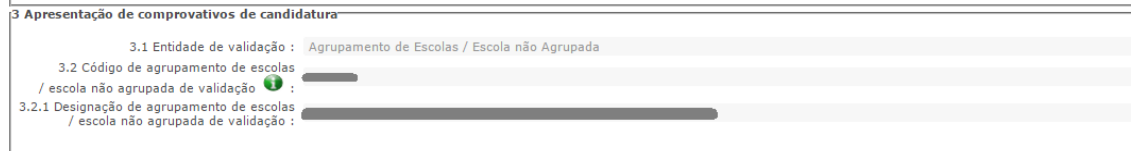

<span id="page-16-3"></span>**Imagem 13 – Apresentação de comprovativos de candidatura (docente de carreira provido no Continente)** 

Se é docente de carreira provido nas Regiões Autónomas (RAA ou RAM), deverá indicar no campo 3.2 um código de AE/ENA do Continente para encaminhamento eletrónico da candidatura para efeitos de validação.

<span id="page-16-4"></span>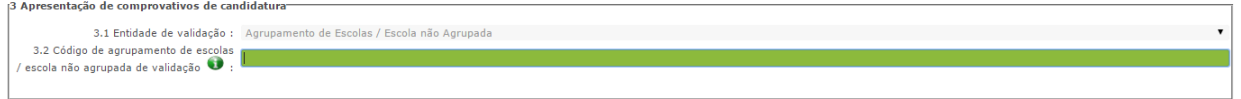

**Imagem 14 – Apresentação de comprovativos de candidatura (docente de carreira das RA)**

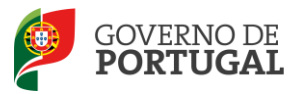

Os docentes das Regiões Autónomas deverão proceder à importação informática (*upload*) dos documentos necessários à validação da candidatura.

Relembramos que a apresentação da documentação é realizada apenas informaticamente, sendo esta a única via de apresentação de documentos.

Caso detete algum problema no preenchimento e pretenda alterar um campo do ecrã já confirmado, deverá utilizar o botão **Inter Anterior** 

#### <span id="page-17-0"></span>**3.1.4 Opções de Candidatura**

De acordo com o disposto no n.º 3 do art.º 5.º e alíneas a) a c) do n.º 1 do art.º 22.º do DL n.º 132/2012, de 27 de junho, na redação conferida pelo DL n.º 83-A/2014, de 23 de maio, retificado pela Declaração de Retificação n.º 36/2014, de 22 de julho, os docentes de carreira podem concorrer à transferência de quadro e/ou à transição de grupo de recrutamento.

Nos campos 4.1 e 4.2, o candidato deverá selecionar as opções pretendidas.

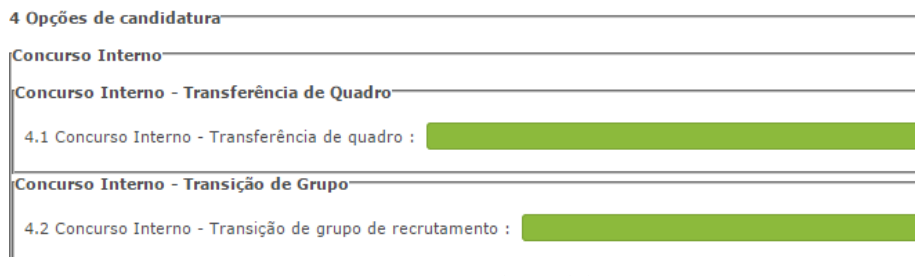

**Imagem 15 – Opções de candidatura**

<span id="page-17-1"></span>Quando o candidato seleciona "Sim" em 4.1, surge o campo 4.1.1 para confirmar o grupo de transferência.

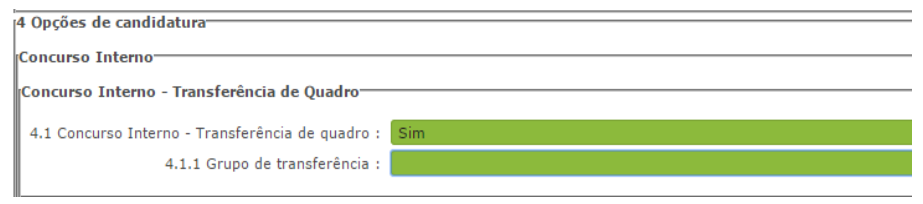

**Imagem 16 – Transferência de quadro**

<span id="page-17-2"></span>Quando o candidato seleciona "Sim" em 4.2, surge o campo 4.2.1 para seleção do grupo a que concorre à transição.

<span id="page-17-3"></span>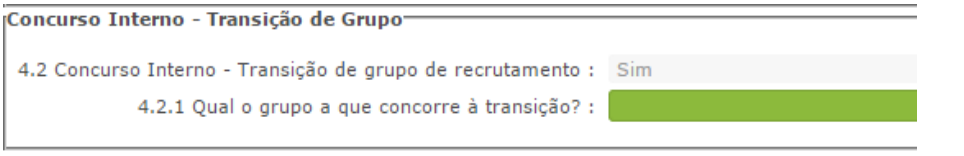

#### **Imagem 17 – Transição de Grupo**

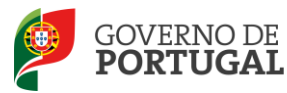

Ao finalizar o preenchimento e a confirmação dos dados das áreas de *Identificação do/a candidato/a, Tipo e Situação Profissional do/a candidato/a, Apresentação de comprovativos de candidatura* e *Opções de Candidatura*, o candidato irá passar para o preenchimento dos campos relativos às *Graduações Profissionais*.

#### <span id="page-18-0"></span>**3.2 Graduações Profissionais**

**A habilitação profissional é obtida através de um curso de formação inicial de professores, ministrado em escolas superiores ou em universidades, e organizado segundo os perfis de qualificação para a docência. Estes cursos qualificam, profissionalmente, para o grupo de docência/de recrutamento no qual foi realizado o estágio/prática pedagógica ou na especialidade do grau de mestre, nos termos fixados pelo DL n.º 79/2014, de 14 de maio, retificado pela Declaração de Retificação n.º 32/2014, de 27 de junho.**

**A qualificação profissional também pode ser adquirida por diplomados possuidores de habilitação científica para a docência da respetiva área mediante a realização da profissionalização.**

Para indicar o(s) grupo(s) de recrutamento para o(s) qual(ais) tem qualificação profissional, respetiva(s) habilitação(ões) e tempo de serviço, deverá selecionar a opção *Graduações Profissionais*, na secção

lateral esquerda, e clicar no botão  $\Box$  que surge na secção principal.

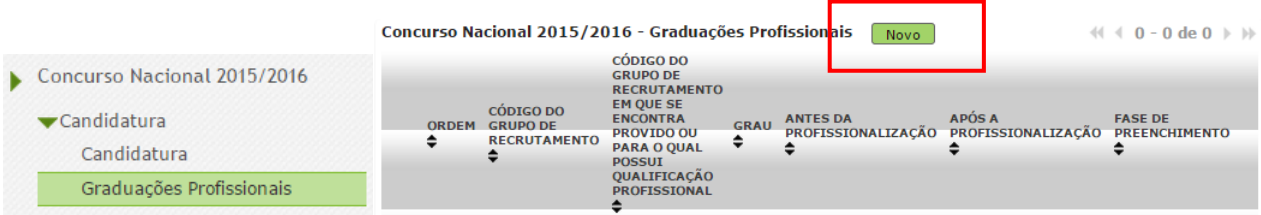

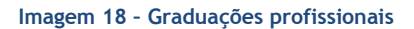

<span id="page-18-2"></span>Após terminar o preenchimento da uma graduação, caso pretenda candidatar-se a mais que um grupo de recrutamento, deverá voltar à secção das *Graduações Profissionais* e clicar novamente no botão Novo | .

#### <span id="page-18-1"></span>**3.2.1 Graduação**

A habilitação profissional para os **GR 910, 920 e 930 - Educação Especial** é conferida por uma qualificação profissional para a docência acrescida de uma formação especializada na área da educação especial, acreditada pelo Conselho Científico-Pedagógico da Formação Contínua (CCPFC) nas áreas e domínios constantes na Portaria n.º 212/2009, de 23 de fevereiro, ou de um dos cursos identificados na mesma portaria.

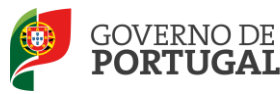

A habilitação para o **GR 350 - Espanhol,** é conferida nos termos da Portaria n.º 141/2011, de 5 de abril, que revoga a Portaria n.º 303/2009, de 24 de março, retificada pela Declaração de Retificação n.º 25/2009, de 13 de abril.

As qualificações profissionais para o **GR 290 - Educação Moral e Religiosa Católica,** são, as qualificações profissionais nos termos do Despacho n.º 6809/2014, publicado na 2.ª série do Diário da República n.º 99, de 23 de maio, pela licenciatura em ensino de Ciências Religiosas e, nos termos do n.º 2 do Despacho n.º6809/2014, publicado na 2.ª série do Diário da República n.º 99, de 23 de maio, os cursos de Ciências Religiosas e de Teologia, ou curso superior em qualquer outra especialidade, desde que complementado por um dos cursos de formação em Ciências Morais e Religiosas da Universidade Católica ou pelas escolas teológicas previstas na alínea a) do mapa n.º 1 anexo ao Despacho Normativo n.º 6-A/90, de 31 de janeiro, e nas listas subsequentes publicadas no Diário da República, 2.ª série, n.º 36, de 12 de fevereiro de 1992, e n.º 63, de 16 de março de 1994, acrescidos pela habilitação pedagógica complementar, conferida pela Faculdade de Teologia da Universidade Católica Portuguesa.

Constitui habilitação profissional para o **GR 120 - Inglês**, a titularidade de uma habilitação profissional, nos termos fixados pelo DL n.º 176/2014, de 12 de dezembro, e de acordo com o consignado na Portaria n.º 260-A/2014, de 15 de dezembro.

#### <span id="page-19-0"></span>*3.2.1.1 Código de grupo de recrutamento*

Depois de clicar no botão **e Novell**, acede à área das graduações onde deverá confirmar o grupo de recrutamento.

Se é opositor ao concurso para **transferência de quadro** (campo 4.1 preenchido com "sim"), o valor do campo 5.1.1 é automaticamente importado do campo 2.2.4., não sendo passível de alteração pelo candidato. Esta será a graduação de Ordem 1 – 1ª prioridade.

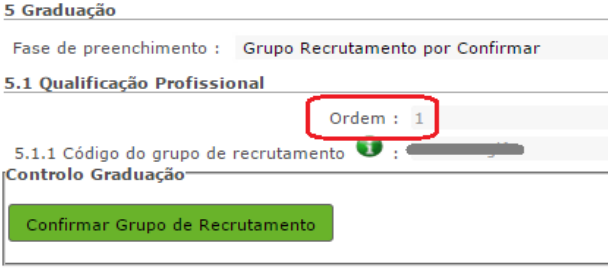

**Imagem 19 – Graduação para transferência de quadro**

<span id="page-19-1"></span>**Se indicou** no campo 2.2.4 o código "RAQEE" deve neste campo selecionar o grupo de recrutamento da Educação Especial (910 ou 920 ou 930), para o qual possui a devida qualificação profissional.

Após terminar o preenchimento da uma graduação, caso necessite preencher uma nova graduação, deverá voltar à secção das *Graduações Profissionais* e clicar novamente no botão .

Se é opositor ao concurso para **transição de grupo** (campo 4.2 preenchido com "sim"), o valor do campo 5.2.1 é automaticamente importado do campo 4.2.1. Esta será a graduação de Ordem 2.

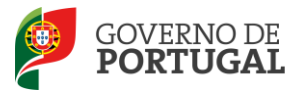

O campo não é posteriormente passível de alteração.

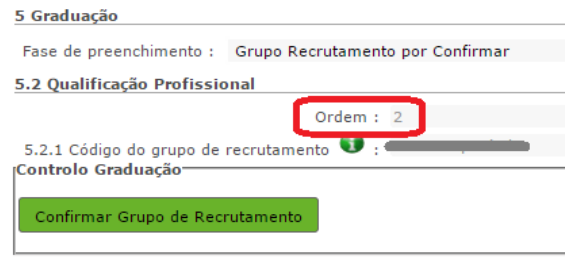

**Imagem 20 – Graduação para transição de grupo**

<span id="page-20-1"></span>Se selecionar o **GR 120 – Inglês**, surgem os seguintes campos:

5.2.1.1 – Deverá indicar o código do grupo de recrutamento para o qual possui qualificação profissional.

5.2.1.3 – Deverá indicar se possui o grau de licenciado do curso de Professores do Ensino Básico, variante de Português e Inglês, organizados ao abrigo da Portaria n.º 352/86, de 08/07, alterada pelas Portarias n.ºs 442-C/86, de 14/08, 451/88, de 08/07, e 800/94, de 09/09, e esteve vinculado ao 1.º ciclo (grupo 110).

5.2.1.4 - Deverá indicar se possui o grau de mestre em ensino de Inglês e de outra língua estrangeira, no ensino básico previsto na referência 7 do anexo ao Decreto-Lei n.º 43/2007, de 22/02, e que, no âmbito do ciclo de estudos de mestrado, realizou a prática de ensino supervisionada, de Inglês no 1.º ciclo do ensino básico.

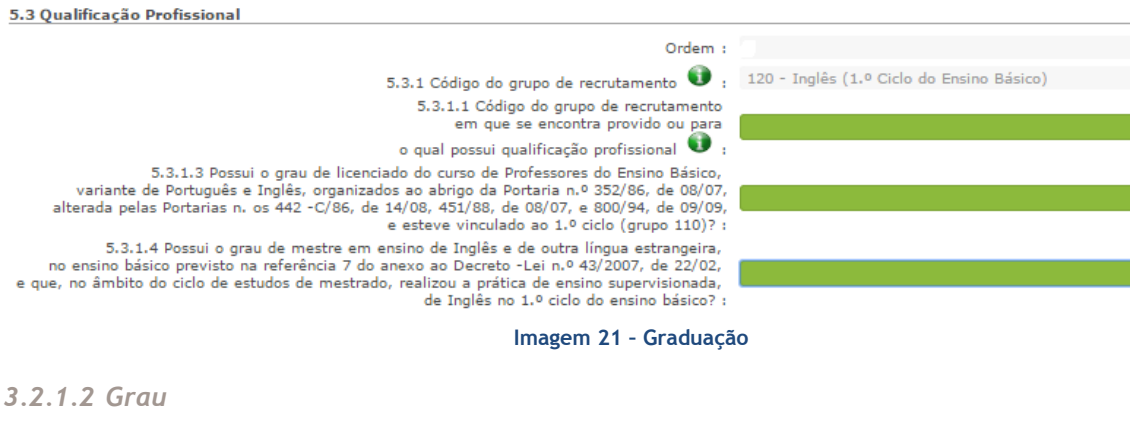

<span id="page-20-3"></span><span id="page-20-2"></span><span id="page-20-0"></span>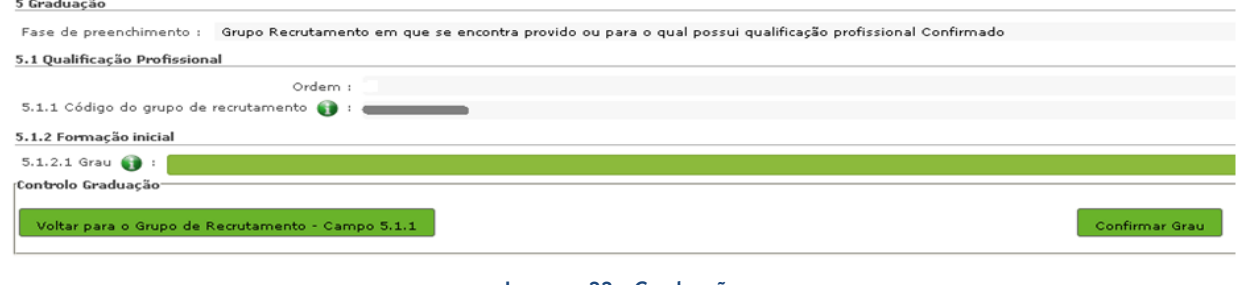

**Imagem 22 – Graduação**

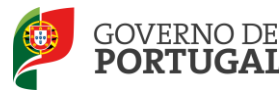

O *Grau*, e diferentes conjugações, com o(s) qual(ais) o docente vai concorrer deve(m) ser indicado(s) neste campo, encontrando-se disponível uma lista com as opções/conjugações possíveis.

O docente deverá selecionar o(a) grau/conjugação de graus que se adapta à(s) habilitação(ões)/grupo a que se vai candidatar.

Assim, para efeitos de graduação **nos grupos de recrutamento do Ensino Regular**, pode ser escolhida uma das seguintes opções:

- Licenciatura (L)
- $\bullet$  Bacharelato (B)
- Mestrado em Ensino, 2.º ciclo do Processo de Bolonha (M)
- Outros (O)
- Bacharelato + Formação Complementar (B+FC) \*
- Outros + Formação Complementar (O+FC) \*

**\*** Cursos do art.º 55.º do ECD (n.º 1 do art.º 49.º do DL n.º 132/2012, de 27 de junho, na redação conferida pelo DL n.º 83-A/2014, de 23 de maio, retificado pela Declaração de Retificação n.º 36/2014, de 22 de julho).

Os docentes que indicarem uma conjugação que inclua a **Formação Complementar**, deverão posteriormente indicar a informação necessária.

**Os docentes de carreira providos, no GR 350 – Espanhol e candidatos à transferência**, podem escolher uma das seguintes opções (em resultado da equiparação habilitacional operada pela Portaria n.º 303/2009, de 11 de março, na redação dada pela Declaração de Retificação n.º 25/2009, de 13 de abril, revogada, por sua vez, pela Portaria n.º 141/2011, de 5 de abril):

- Licenciatura (com variante de Espanhol) (LE)
- Bacharelato + Diploma Espanhol de Língua Estrangeira (B+DELE)
- Licenciatura + Diploma Espanhol de Língua Estrangeira (L+DELE)
- Mestrado em Ensino, 2.º Ciclo do Processo de Bolonha + Diploma Espanhol de Língua Estrangeira (M+DELE)

Para efeitos de graduação **nos GR da Educação Especial**, pode ser escolhida uma das seguintes opções:

- Licenciatura + Formação Especializada (L+FE)
- Bacharelato + Formação Especializada (B+FE)
- Mestrado em Ensino, 2.º Ciclo do Processo de Bolonha + Formação Especializada (M+FE)

Para efeitos de graduação **no grupo de recrutamento 120 - Inglês**, pode escolher uma das seguintes opções:

- Licenciatura (L)
- <span id="page-21-0"></span>Mestrado em Ensino, 2.º Ciclo do Processo de Bolonha (M)

#### *3.2.1.3 Data de obtenção de qualificação profissional*

No campo destinado à indicação da data de obtenção de qualificação profissional, os docentes devem indicar a data de conclusão da formação inicial ou outra, conforme a seguir se indica.

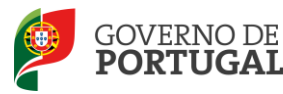

A data da conclusão a indicar, no caso da qualificação de licenciatura via ensino ou do ramo educacional ou Mestrado em Ensino, 2.º Ciclo do Processo de Bolonha, é a constante do respetivo certificado/diploma.

Se é detentor de uma das seguintes formações, deve indicar a data de produção de efeitos da classificação profissional, nomeadamente, **1 de setembro do ano civil em que obteve a qualificação profissional**:

- Curso de qualificação em ciências da educação, reconhecido nos termos do Despacho Conjunto n.º 4/SEEI/SEAE/96, de 11 de março, e do Despacho Conjunto n.º 74/2002, 26 de janeiro, na redação dada pelo Despacho n.º 11971 (2.ª série), de 24 de junho;
- Profissionalização nos termos do Despacho n.º 3/ME/95, de 9 de janeiro;
- Profissionalização em serviço;
- Profissionalização em exercício;
- Estágio clássico;
- Estágio pedagógico;
- Outra.

Para os candidatos que realizaram a profissionalização em serviço ao abrigo do Despacho n.º 6365/2005, de 24 de março, a data de conclusão reportar-se-á à data de produção de efeitos da mesma, ou seja, 1 de setembro de 2006.

Para os candidatos que realizaram a profissionalização em serviço ao abrigo do Despacho n.º 5714/2006, de 10 de março, a data de conclusão reportar-se-á à data de produção de efeitos, ou seja, 1 de setembro de 2007.

Para os candidatos que realizaram a profissionalização em serviço ao abrigo do Despacho n.º 7718/2007, de 26 de abril, a data de conclusão reportar-se-á à data de produção de efeitos, ou seja, 1 de setembro de 2008, ou 1 de setembro de 2009, conforme tenham realizado a profissionalização em serviço em 2007/2008 ou 2008/2009, respetivamente.

A data da conclusão para os candidatos comunitários e brasileiros, independentemente do país da UE ou dos Estados signatários do Acordo sobre o Espaço Económico Europeu, é referenciada a 1 de setembro do ano civil em que o docente concluiu a sua qualificação profissional. Excetuam-se as situações em que são necessárias medidas de compensação habilitacionais a realizar em Portugal. Nestes casos, a data da profissionalização a considerar é a de conclusão das referidas habilitações compensatórias, que consta no ofício de comunicação do despacho exarado pelo Diretor-Geral da Administração Escolar, relativo à autorização para lecionar em Portugal.

#### <span id="page-22-0"></span>*3.2.1.4 Classificação Profissional*

No caso de licenciaturas via ensino ou do ramo educacional, ou de Mestrado em Ensino, 2.º Ciclo do Processo de Bolonha, a classificação a indicar é a constante do respetivo certificado/diploma.

No caso dos cursos que se indicam em seguida, a classificação da formação inicial a indicar, para o

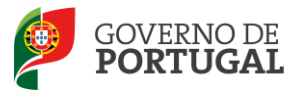

grupo de recrutamento a que se candidata, deve ser a publicada em Diário da República:

- Curso de qualificação em ciências da educação, reconhecido nos termos do Despacho Conjunto n.º 4/SEEI/SEAE/96, de 11 de março, e do Despacho Conjunto n.º 74/2002, de 26 de janeiro, na redação dada pelo Despacho n.º 11971 (2.ª série), de 24 de junho;
- Profissionalização nos termos do Despacho n.º 3/ME/95, de 9 de janeiro;
- Profissionalização em serviço;
- Profissionalização em exercício;
- Estágio clássico;
- Estágio pedagógico.

A classificação para os candidatos comunitários e brasileiros é a indicada no ofício de comunicação do despacho autorizador para o exercício de funções docentes, a quem foi reconhecida qualificação profissional pela Direção-Geral da Administração Escolar.

#### <span id="page-23-0"></span>*3.2.1.5 Tipo de Formação*

No campo *Tipo de Formação*, deve selecionar o tipo de formação correspondente ao grupo de recrutamento a que se candidata. Deve selecionar uma das opções propostas na aplicação.

O tipo de formação, certificada pelo Ministério da Educação, pode corresponder a:

- Curso de qualificação em ciências da educação, reconhecido nos termos do Despacho Conjunto n.º 4/SEEI/SEAE/96, de 11 de março, e do Despacho Conjunto n.º 74/2002, 26 de janeiro, na redação dada pelo Despacho n.º 11971 (2.ª série), de 24 de junho;
- Profissionalização nos termos do Despacho n.º 3/ME/95, de 9 de janeiro;
- Profissionalização em serviço;
- Profissionalização em exercício;
- Estágio clássico;
- Estágio pedagógico;
- Curso de Promoção a Educador de Infância
- Curso via ensino ou com ramo educacional;
- Outra.

#### <span id="page-23-1"></span>*3.2.1.6 Identificação do Curso que qualifica para a docência*

#### *3.2.1.6.1 Instituição*

Para os candidatos com cursos via ensino ou do ramo educacional, ou Mestrado em Ensino, 2.º Ciclo do Processo de Bolonha, deve ser indicada a designação da *Instituição* onde realizaram a formação adequada para o grupo de recrutamento a que se candidatam.

Os candidatos que realizaram o curso de qualificação em ciências da educação reconhecido nos termos do Despacho Conjunto n.º 4/SEEI/SEAE/96 de 11 de março, e do Despacho conjunto n.º 74/2002, de 26 de janeiro, na redação dada pelo Despacho n.º 11971 (2.ª série), de 24 de junho, profissionalização nos termos do Despacho n.º 3/ME/95, de 9 de janeiro, profissionalização em serviço, profissionalização em exercício, estágio clássico, estágio pedagógico ou outra, **devem indicar a designação da instituição onde obtiveram a formação que possuíam (formação inicial), ou seja, aquela que detinham antes de obterem a qualificação profissional.**

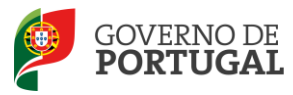

#### *3.2.1.6.2 Curso*

Para os candidatos com cursos via ensino ou do ramo educacional, ou Mestrado em Ensino, 2.º Ciclo do Processo de Bolonha, deve ser indicada a designação do *Curso* da formação adequada ao grupo de recrutamento a que se candidatam.

Os candidatos que realizaram o curso de qualificação em ciências da educação reconhecido nos termos do Despacho Conjunto n.º 4/SEEI/SEAE/96, de 11 de março, e do Despacho conjunto n.º 74/2002, de 26 de janeiro, na redação dada pelo Despacho n.º 11971 (2.ª série), de 24 de junho, profissionalização nos termos do Despacho n.º 3/ME/95, de 9 de janeiro, profissionalização em serviço, profissionalização em exercício, estágio clássico, estágio pedagógico ou outra, **devem indicar a designação do curso que possuíam (formação inicial), ou seja, aquela que detinham antes de obterem a qualificação profissional.**

#### <span id="page-24-0"></span>**3.2.2 Graduação - Formação Especializada e Formação Complementar**

#### <span id="page-24-1"></span>*3.2.2.1 Formação Especializada*

Se o candidato for opositor aos GR 910, 920 ou 930, deverá indicar, no campo 5.n.1.1, o código do grupo de recrutamento para o qual possui qualificação profissional, ou seja, o código do grupo da formação inicial.

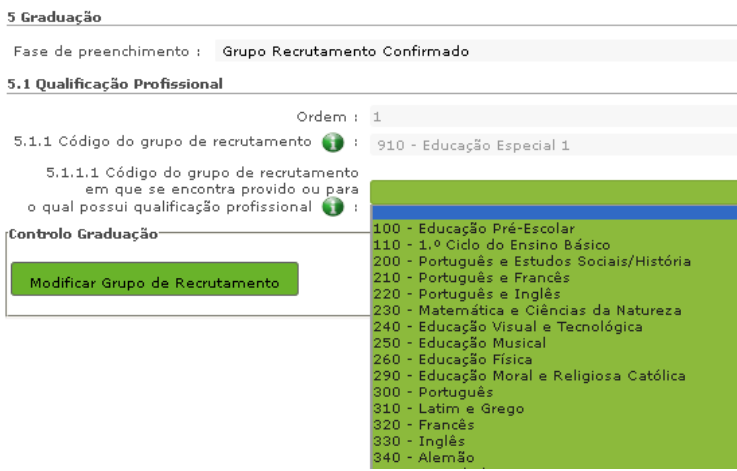

**Imagem 23 – Graduação Profissional**

<span id="page-24-2"></span>Para efeitos de graduação **nos GR da Educação Especial**, o candidato deverá escolher a conjugação que o habilita para o grupo a que se candidata, selecionando uma das seguintes opções:

- Licenciatura + Formação Especializada (L+FE)
- Bacharelato + Formação Especializada (B+FE)
- Mestrado em Ensino, 2.º Ciclo do Processo de Bolonha + Formação Especializada (M+FE)

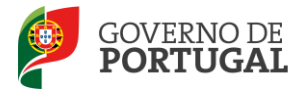

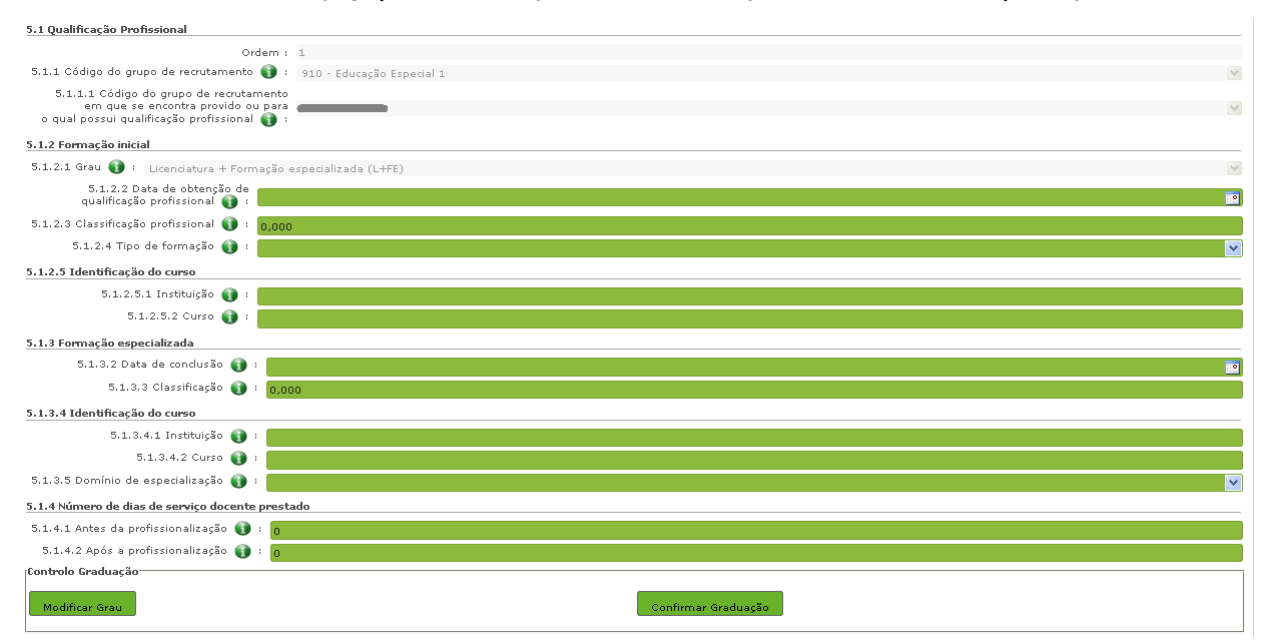

Se indicou uma destas conjugações, deverá preencher os campos relativos à formação especializada.

**Imagem 24 – Formação Especializada**

<span id="page-25-1"></span>No campo relativo à *Data de Conclusão*, deverá indicar a data da conclusão do curso de formação especializada.

No campo relativo à *Classificação*, deverá indicar a classificação obtida no curso de formação especializada.

Relativamente à *Identificação do Curso*, nomeadamente no campo *Instituição*, deverá indicar o nome da instituição onde adquiriu o curso de formação especializada. No campo *Curso*, deverá indicar a designação do curso de formação especializada para a educação especial.

No campo *Domínio de Especialização*, devem selecionar o domínio de especialização mencionado no certificado, de acordo com o grupo de recrutamento ao qual se candidatam. Caso a designação correta do domínio de especialização com que se candidata não se encontre identificada no referido campo, deve selecionar a opção *Outro* e identificá-lo no campo que surge para o efeito.

#### <span id="page-25-0"></span>*3.2.2.2 Formação Complementar*

Os docentes que indicarem uma conjugação que inclua a Formação Complementar no campo *Grau* deverão indicar os dados solicitados nos campos 5.n.3 *Formação Complementar*.

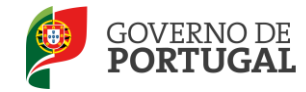

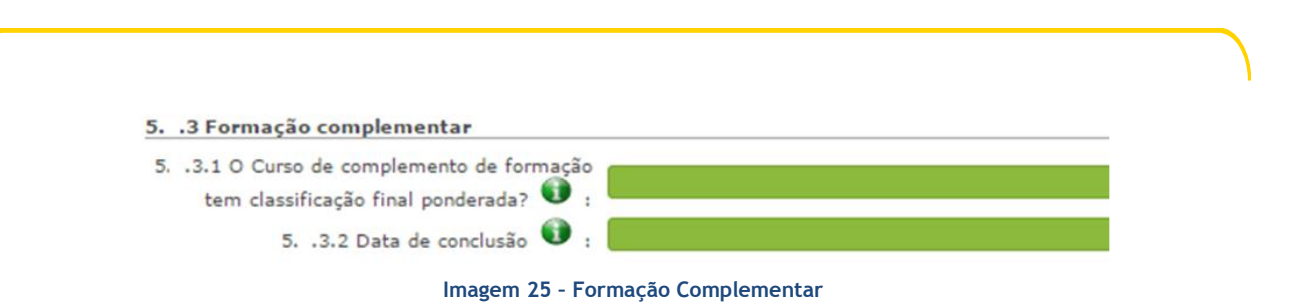

<span id="page-26-2"></span>Se responder "Sim" à questão do campo "*O Curso de Complemento de Formação tem classificação final ponderada?*" (campo 5.n.3.1), o campo 5.n.3.3 relativo à classificação ficará inativo.

Se responder "Não", deverá indicar a classificação obtida no curso de complemento de formação no campo 5.n.3.3.

No campo *Data de Conclusão*, deverá indicar a data em que concluiu o curso de Complemento de Formação e nos termos do n.º 1 do artigo 49.º do DL n.º 132/2012, de 27 de junho, na redação conferida pelo DL n.º 83-A/2014, de 23 de maio, retificado pela Declaração de Retificação n.º 36/2014, de 22 de julho, terá de ser igual ou anterior a 2007-01-18.

No campo *Instituição*, deverá indicar o nome da instituição correspondente.

No campo *Curso*, deverá indicar a designação do curso de formação complementar.

#### <span id="page-26-0"></span>*3.2.2.3 Complemento de Formação – GR 120 - Inglês*

Os docentes deverão indicar se possuem mais do que um ano de experiência de ensino de inglês no 1.º Ciclo do ensino básico no campo 5.2.3.1.

No campo 5.2.3.2 deverão indicar qual a qualificação de que são titulares, selecionando uma das seguintes opções, se 5.2.1.1 igual a GR 110:

- Complemento de formação superior com 40 créditos;
- Diplomas Celta e YL;
- Módulo READY, STEADY e GO do diploma CiPELT;
- Não.

#### **SE 5.2.1.1 igual a GR 220 ou 330**

- Complemento de formação superior com 30 créditos;
- Módulo STEADY e GO do diploma CiPELT;
- Não

#### <span id="page-26-1"></span>**3.2.3 Número de dias de serviço docente prestado**

Considera-se tempo de serviço o prestado como serviço docente, ou equiparado, contado nos termos do regime geral da função pública, até 31 de agosto de 2014, sem prejuízo do disposto nos artigos 36.º, 37.º e 38.º do Estatuto da Carreira de Educadores de Infância e de Professores dos Ensinos Básico e Secundário, **assim como**, do disposto no Despacho n.º 4043/2011, de 23 de fevereiro, publicado em *Diário da República*, 2.ª Série, N.º 44, de 3 de março de 2011, que estabelece o reconhecimento da

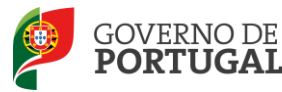

contagem do tempo de serviço aos agentes da cooperação que, na qualidade de docentes e/ou formadores, que desenvolvam a sua atividade no âmbito de programas, projetos e ações de cooperação (PPA).

O tempo de serviço é o apurado de acordo com o registo biográfico do candidato e contado até 31 de agosto de 2014, confirmado pelo órgão de gestão do AE/ENA.

#### <span id="page-27-0"></span>*3.2.3.1 Antes da profissionalização*

O tempo de serviço prestado antes da profissionalização é o número de dias de serviço docente, ou equiparado, e contado nos termos do regime geral da função pública, até 31 de agosto do ano civil da conclusão da qualificação profissional, ponderado pelo fator 0,5, com arredondamento às milésimas.

#### <span id="page-27-1"></span>*3.2.3.2 Após a profissionalização*

O tempo de serviço prestado após a profissionalização é o número de dias de serviço docente, ou equiparado, e contado a partir do dia 1 de setembro do ano civil em que o docente obteve qualificação profissional para o grupo de recrutamento a que é opositor, até ao dia 31 de agosto de 2014.

#### **Regras de graduação para os docentes dos GR da Educação Especial (910,920 e 930)**

Conforme o n.º 4 do artigo 11.º do DL n.º 132/2012, de 27 de junho, na redação conferida pelo DL n.º 83-A/2014, de 23 de maio, retificado pela Declaração de Retificação n.º 36/2014, de 22 de julho, a graduação dos candidatos aos GR 910, 920 e 930 é feita com base no número de dias de serviço docente ou equiparado contados a partir do dia 1 de setembro do ano civil em que o docente/candidato obteve a qualificação, nos termos da Portaria n.º 212/2009, para o GR da Educação Especial a que concorre, conforme dispõe a subalínea *i*) da alínea b) do n.º 1 do artigo 11.º do DL n.º 132/2012, de 27 de junho, na redação conferida pelo DL n.º 83-A/2014, de 23 de maio, retificado pela Declaração de Retificação n.º 36/2014, de 22 de julho.

Todo o tempo de serviço prestado em outro grupo de recrutamento é valorado nos termos da subalínea *iii*) da alínea b) do artigo 11.º, ponderado pelo fator 0,5, com arredondamento às milésimas.

Ao tempo de serviço prestado antes da profissionalização corresponde o número de dias de serviço docente, ou equiparado, contado nos termos do regime geral da função pública, até 31 de agosto do ano da conclusão do curso de formação especializada, obtido para os grupos 910, 920 e 930, nos termos da Portaria n.º 212/2009, conjugado com o Despacho n.º 866/2013.

O tempo de serviço prestado após a profissionalização corresponde ao número de dias de serviço docente, ou equiparado, contado a partir do dia 1 de setembro do ano civil em que o docente obteve o curso de formação especializada, nos termos da Portaria n.º 212/2009, conjugado com o Despacho n.º 866/2013, até ao dia 31 de agosto de 2014.

Terminado o preenchimento de cada Graduação, o docente deverá clicar no botão <sup>Efinalizar</sup>

Depois de inserir todas as graduações, só poderá prosseguir depois de confirmar os referidos dados em "Candidatura".

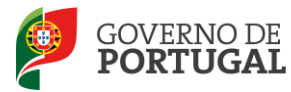

#### <span id="page-28-0"></span>**3.3 Manifestação de Preferências**

Finalizado o preenchimento do campo "Graduações Profissionais", segue-se o preenchimento dos campos da *Manifestação de Preferências, deve selecionar a opção "Concurso Interno"*.

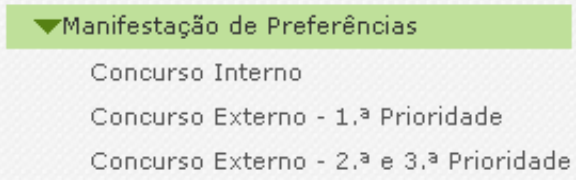

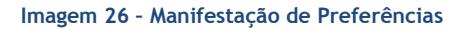

<span id="page-28-1"></span>As preferências poderão ser inseridas, por ordem decrescente de prioridade, de acordo com o artigo 9.º do DL n.º 132/2012, de 27 de junho, na redação conferida pelo DL n.º 83-A/2014, de 23 de maio retificado pela Declaração de Retificação n.º 36/2014, de 22 de julho, até:

- 100 (cem) códigos de AE/ENA;
- 50 (cinquenta) códigos de concelhos;
- 10 (dez) códigos de zonas pedagógicas.

No âmbito da manifestação de preferência no concurso interno, os candidatos podem optar por indicar código de zona pedagógica manifestando igual preferência por todos os AE/ENA do âmbito geográfico dessa zona pedagógica e/ou por código de zona pedagógica para obter colocação em quadro de zona pedagógica.

Para cada graduação deverá introduzir as respetivas preferências podendo as mesmas variar conforme entender.

<span id="page-28-2"></span>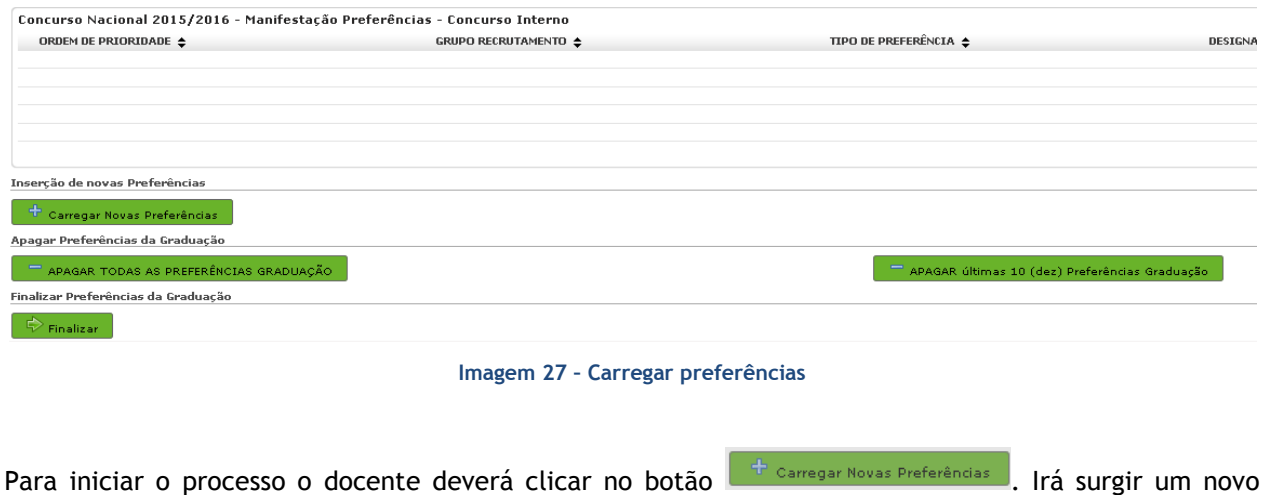

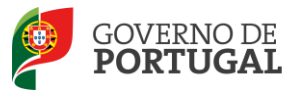

ecrã onde deverá introduzir os códigos pretendidos.

| Manifestação de Preferências - Concurso Interno                                                                                                    |              |                |
|----------------------------------------------------------------------------------------------------|--------------|----------------|
| Condições de Submissão de Preferências:<br>- Poderá inserir até 20 novas preferências de cada vez.<br>- A numeração das preferências neste ecrã é meramente informativa, para que seja fácil a deteção e informação de erros no formulário.<br>- Após dicar em Carregar Novas Preferências , as preferências adicionadas neste ecrã serão acrescentadas à sua lista global.<br>- O preenchimento dos códigos de preferências deverá ser feito de modo manual, tendo presente que códigos de 2 dígitos<br>correspondem a OZP, de 4 dígitos a Concelhos e de 6 dígitos a Agrupamentos de Escolas / Escolas não agrupadas,<br>- A lista de códigos de agrupamentos de escolas e de escolas não agrupadas está disponível para consulta no site<br>http://www.doae.mec.pt.<br>Preferência A |              |                |
|                                                                                                    |              |                |
| Tipo de preferência :                                                                                                    |              | Código : 0     |
| Preferência R                                                                                                    |              |                |
| Tipo de preferência :                                                                                                    | ×.           | Código : 0     |
| Preferência C                                                                                                    |              |                |
| Tipo de preferência :                                                                                                    | $\checkmark$ | Código: 0      |
| Preferência D                                                                                                    |              |                |
| Tipo de preferência :                                                                                                    | v            | Código : 0     |
| Preferência F                                                                                                    |              |                |
| Tipo de preferência :                                                                                                    | $\checkmark$ | Código: 0      |
| Preferência E                                                                                                    |              |                |
| Tipo de preferência :                                                                                                    | $\checkmark$ | Código : 0     |
| Preferência G                                                                                                    |              |                |
| Tipo de preferência :                                                                                                    | $\checkmark$ | Código : 0     |
| Preferência H                                                                                                    |              |                |
| Tipo de preferência :                                                                                                    |              | Código : 0     |
| Preferência I                                                                                                    |              |                |
| Tipo de preferência :                                                                                                    | v            | Código : 0     |
| Preferência J                                                                                                    |              |                |
| Tipo de preferência :                                                                                                    | Código:      | $\overline{0}$ |
|                                                                                                    |              |                |

**Imagem 28 – Manifestação de Preferências – Preenchimento** 

<span id="page-29-0"></span>Se pretender, o candidato pode **o processo, sendo que as preferências já inseridas não são** gravadas.

Terminada a inserção de um conjunto de preferências, pode *vermegar Novas Preferências*, (botão que pode encontrar no final da janela) adicionando-as, assim, à lista global.

Ao clicar no botão v Carregar Novas Preferêndas , pode(m) surgir alerta(s) que informa(m) sobre a(s) incorreção(ões) no preenchimento dos campos. Deverá, então, proceder à sua correção.

Depois de carregadas as preferências, poderá sempre proceder a alterações, eliminando-as individualmente.

O candidato poderá ainda apagar todas as preferências inseridas para a graduação, de uma só vez, ou apagar as últimas 10 inseridas.

Quando  $\overline{\phi}$  Finalizaro, surgirá um alerta que solicita a confirmação, ou não, da finalização da inserção de preferências para a respetiva graduação.

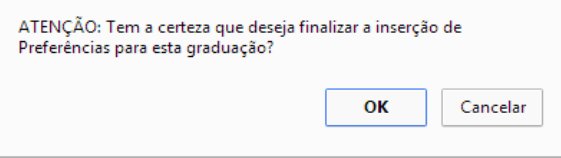

**Imagem 29 – Manifestação de Preferências – Preenchimento** 

<span id="page-29-1"></span>Após finalizar, caso pretenda efetuar alguma alteração numa etapa anterior do processo deverá clicar  $em$   $\left[ \begin{array}{c} \bigtriangleup \end{array} \right]$  Modificar

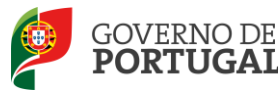

Alerta-se para o facto de que só se pode passar à fase seguinte (submissão) se a manifestação de preferências para a(s) graduação(ões) se encontrar no estado **Finalizado**.

**Atenção:** Após a finalização das preferências, deverá aceder de novo no separador lateral a "Candidatura" de modo a poder confirmar/gravar os dados e concluir o processo de **submissão** da mesma.

Nos termos do n.º 7 do artigo 14.º do DL n.º 132/2012, de 27 de junho, na redação conferida pelo DL n.º 83-A/2014, de 23 de maio, retificado pela Declaração de Retificação n.º 36/2014, de 22 de julho, e após submissão da candidatura eletrónica, não são admitidas quaisquer alterações às preferências inicialmente manifestadas.

#### <span id="page-30-0"></span>**3.4 Resumo**

Do resumo, constam todos os elementos indicados pelo candidato, nomeadamente a sua identificação, situação profissional, local de apresentação de comprovativos de candidatura, opções de candidatura, graduação(ões) profissional(ais), manifestação de preferências e a referência aos ficheiros anexados, quando for caso disso.

#### <span id="page-30-1"></span>**3.5** *Upload* **de documentos**

Importa relembrar que, para os candidatos das RA (Regiões Autónomas), os documentos comprovativos dos dados de candidatura devem, obrigatoriamente, ser importados informaticamente (*upload*), não sendo admissível a sua remessa por qualquer outra via, designadamente, a via postal (processo descrito no ponto 4 do Manual).

A importação informática (*upload*) dos documentos terá de ser efetuada antes de proceder à submissão da candidatura.

No caso de a candidatura reunir as condições para acionar a importação de documentos e o candidato não tiver submetido nenhum documento, a aplicação emitirá um alerta no momento da submissão.

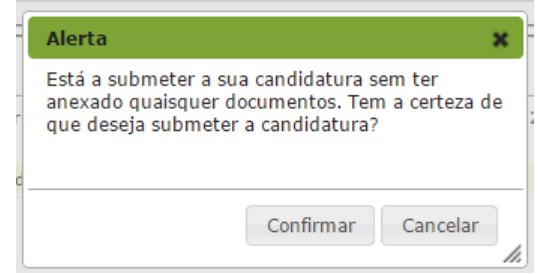

**Imagem 30 – Submissão de candidatura sem proceder ao** *upload* **de documentos** 

<span id="page-30-2"></span>No caso de submeter a candidatura com *upload* de documentos, a aplicação emitirá um alerta no momento da submissão.

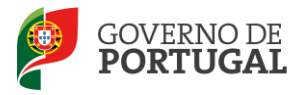

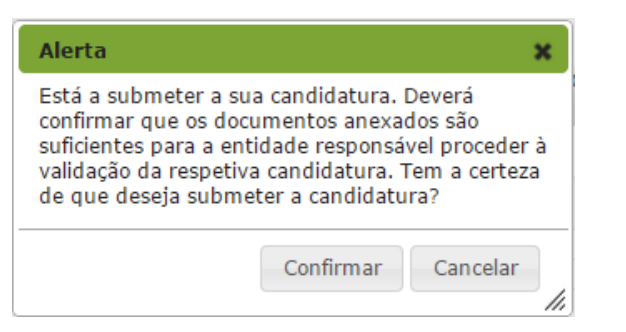

**Imagem 31 – Submissão de candidatura com** *upload* **de documentos** 

<span id="page-31-1"></span>No caso de submeter a candidatura com *upload* de documentos, será disponibilizada no resumo lista dos documentos que anexou.

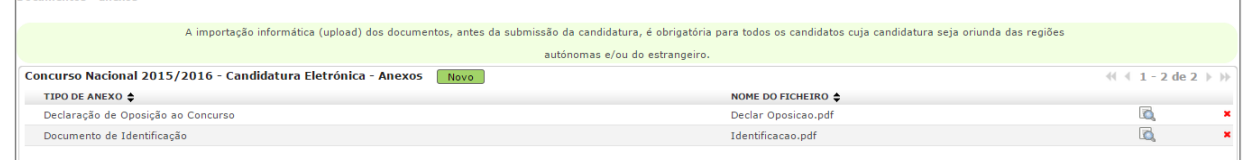

**Imagem 32 – Submissão de candidatura com** *upload* **de documentos (quando necessário)**

<span id="page-31-2"></span>Para mais informação o candidato deverá consultar o ponto 4, *Upload de Documentos*.

#### <span id="page-31-0"></span>**3.6 Submissão da candidatura**

 $D$ 

Deverá verificar e confirmar atentamente, todos os dados, antes de submeter a sua candidatura eletrónica.

#### Recorde-se que **o processo de submissão é irreversível**.

Nesta fase, se após verificar os dados pretender alterar ou corrigir algum campo, poderá retroceder, para o efeito carregando no botão "Modificar Anterior".

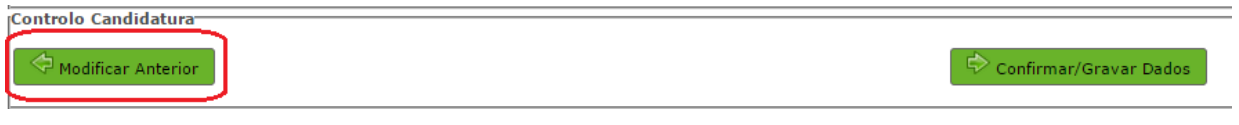

#### **Imagem 33 – Possibilidade de modificar dados**

<span id="page-31-3"></span>Verificados e confirmados os dados constantes no resumo da candidatura, poderá agora inserir a sua palavra-chave e submeter a candidatura eletrónica.

<span id="page-31-4"></span>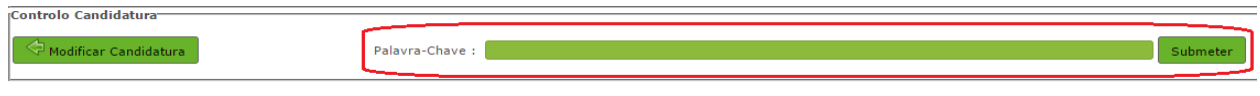

**Imagem 34 – Possibilidade de modificação da candidatura ou submeter**

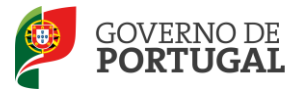

Após este passo, irá surgir uma pergunta de confirmação.

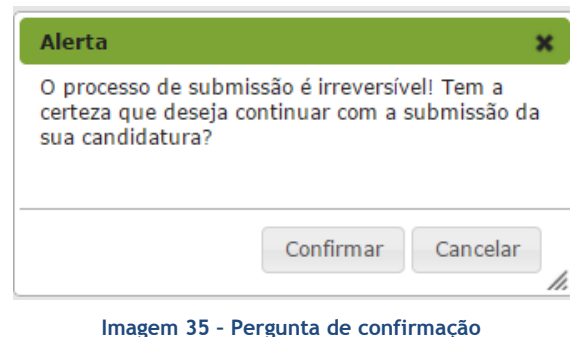

<span id="page-32-2"></span>Se responder "Confirmar" (correspondendo a "Sim"), submete definitivamente a sua candidatura eletrónica.

#### <span id="page-32-0"></span>**3.7 Recibo**

Após introdução da palavra-chave e depois de ter carregado no botão *Submeter*, irá obter um recibo da candidatura efetuada.

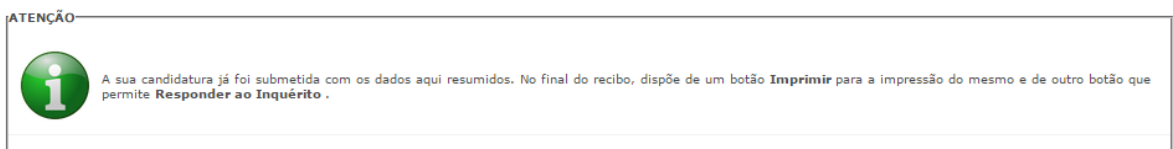

#### **Imagem 36 – Aviso de submissão efetuada**

<span id="page-32-3"></span>Após a submissão, a candidatura encontra-se validada pelo sistema. Deve imprimir obrigatoriamente o recibo da mesma, guardando-o em lugar seguro. O recibo da candidatura eletrónica serve de comprovativo para futuras referência e/ou reclamação.

Do recibo, consta um código de segurança que identifica individualmente cada candidatura no sistema.

#### <span id="page-32-1"></span>**3.8 Inquérito**

Depois de submeter a candidatura, tem a possibilidade de dar a sua opinião sobre o processo que acabou de utilizar. No final da página, clique no botão **Responder a Inquérito**.

<span id="page-32-4"></span>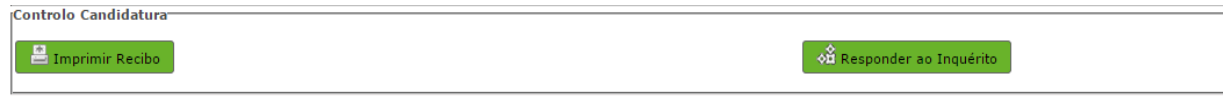

**Imagem 37 – Imprimir e Responder ao Inquérito**

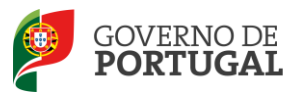

MINISTÉRIO DA EDUCAÇÃO<br>E CIÊNCIA

Direção-Geral da Administração Escolar

# **4**  *Upload* **de documentos**

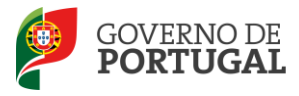

## <span id="page-34-0"></span>**4.** *Upload* **de Documentos**

A validação da candidatura eletrónica é da responsabilidade do AE/ENA de validação.

Aos docentes providos nos quadros da Regiões Autónomas é solicitada a indicação de um código válido de AE/ENA da rede pública do Ministério da Educação e Ciência, para efeitos de encaminhamento eletrónico da candidatura para validação.

Os candidatos das Regiões Autónomas devem proceder ao *upload* de todos os documentos necessários à validação da candidatura, nos termos da legislação em vigor. Para tal, devem clicar no botão "Novo".

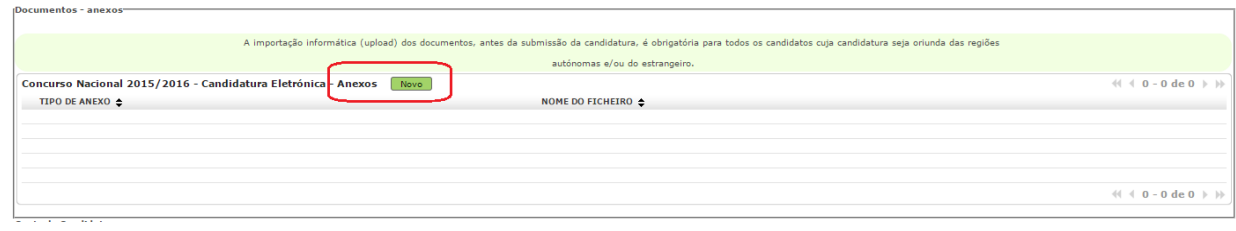

**Imagem 38 –** *Upload* **de documentos**

<span id="page-34-1"></span>A aplicação irá abrir uma janela onde deverá selecionar o tipo de documento que pretende anexar.

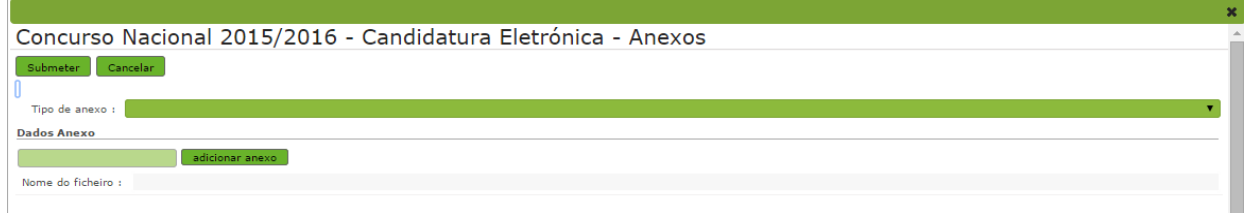

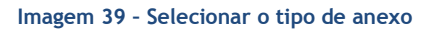

<span id="page-34-2"></span>No campo "*Tipo de anexo*", deverá selecionar o tipo de documento que pretende anexar de entre os elencados.

<span id="page-34-3"></span>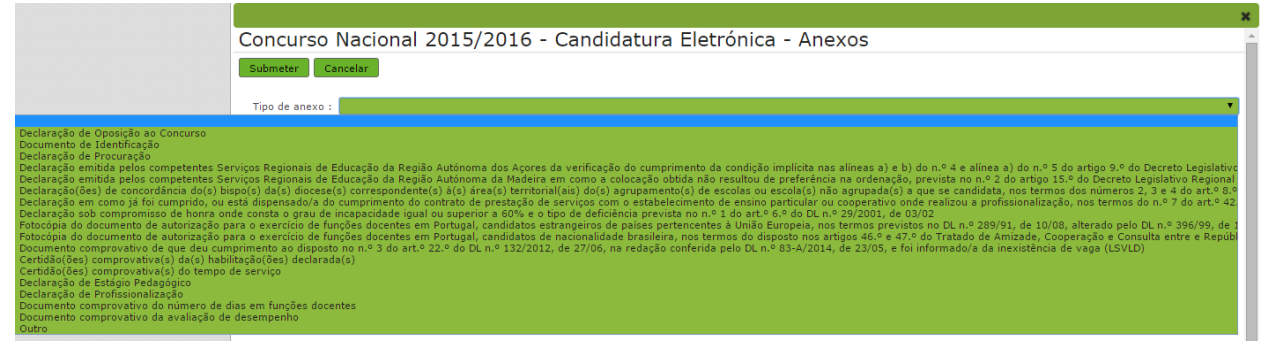

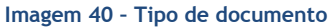

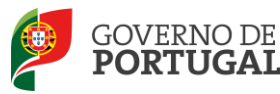

Deve escolher o nome do documento a anexar e proceder à seleção do documento através da opção "*Adicionar anexo"*.

O tamanho do ficheiro a anexar não pode exceder o limite de 2 MB e deve respeitar os seguintes formatos: Excel (.xls ou .xlsx), Word (.doc ou .docx), PDF e imagens (.jpg, .tif, .jpeg, e .gif).

Depois de anexado o documento, deve clicar em "*Submeter".*

Surgirá um ecrã onde está identificado o ficheiro do qual se fez *upload*, bem como indicação do tipo de documento a que o mesmo foi associado.

O ficheiro anexado poderá ser consultado ou eliminado, caso se verifique a necessidade de alguma correção.

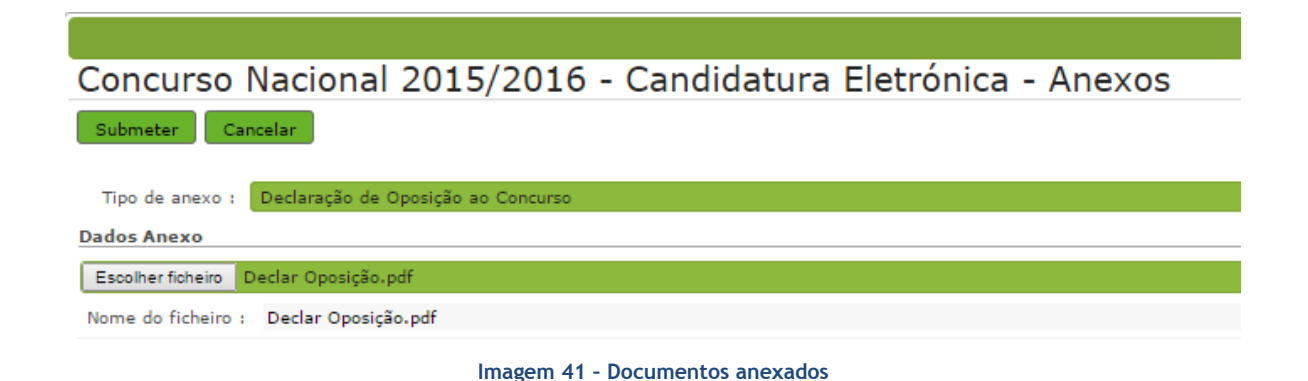

<span id="page-35-0"></span>Deverá proceder como descrito o número de vezes necessário para anexar todos os documentos necessários à validação da candidatura, nos termos do estabelecido no Aviso de Abertura do concurso.

No momento da "*Submissão*" surgirá um alerta que avisa sobre a necessidade de confirmar se foram anexados **todos** os documentos necessários para que a entidade responsável proceda à validação da candidatura.

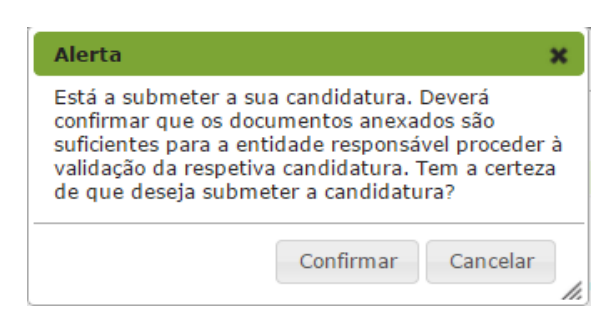

#### <span id="page-35-1"></span>**Imagem 42 - Alerta de submissão de candidatura (confirmação de anexos)**